# **Handbuch zur Integration von sofortüberweisung.de in Randshop**

**Version 1.0**

**06.07.2009**

**www.sofortüberweisung.de**

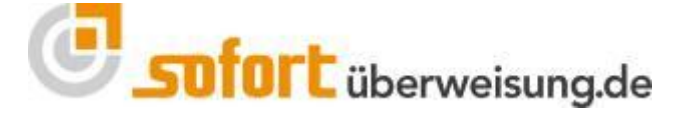

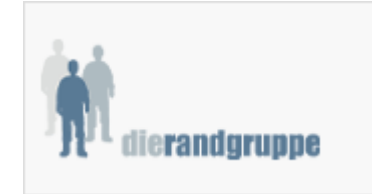

© PAYMENT NETWORK AG. Alle Rechte vorbehalten.

Es ist untersagt, Teile dieser Dokumentation ohne schriftliche Genehmigung der Payment Network AG zu reproduzieren oder unter Verwendung elektronischer Systeme zu verarbeiten, vervielfältigen oder zu verbreiten.

Die PAYMENT NETWORK AG übernimmt keine Gewähr für die Funktion einzelner Programme oder von Teilen dieser.

Insbesondere wird keine Haftung für eventuell aus dem Gebrauch resultierende Folgeschäden übernommen.

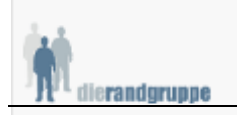

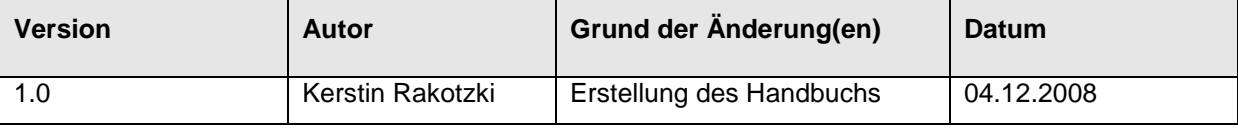

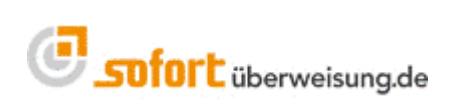

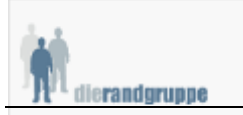

# **Inhaltsverzeichnis**

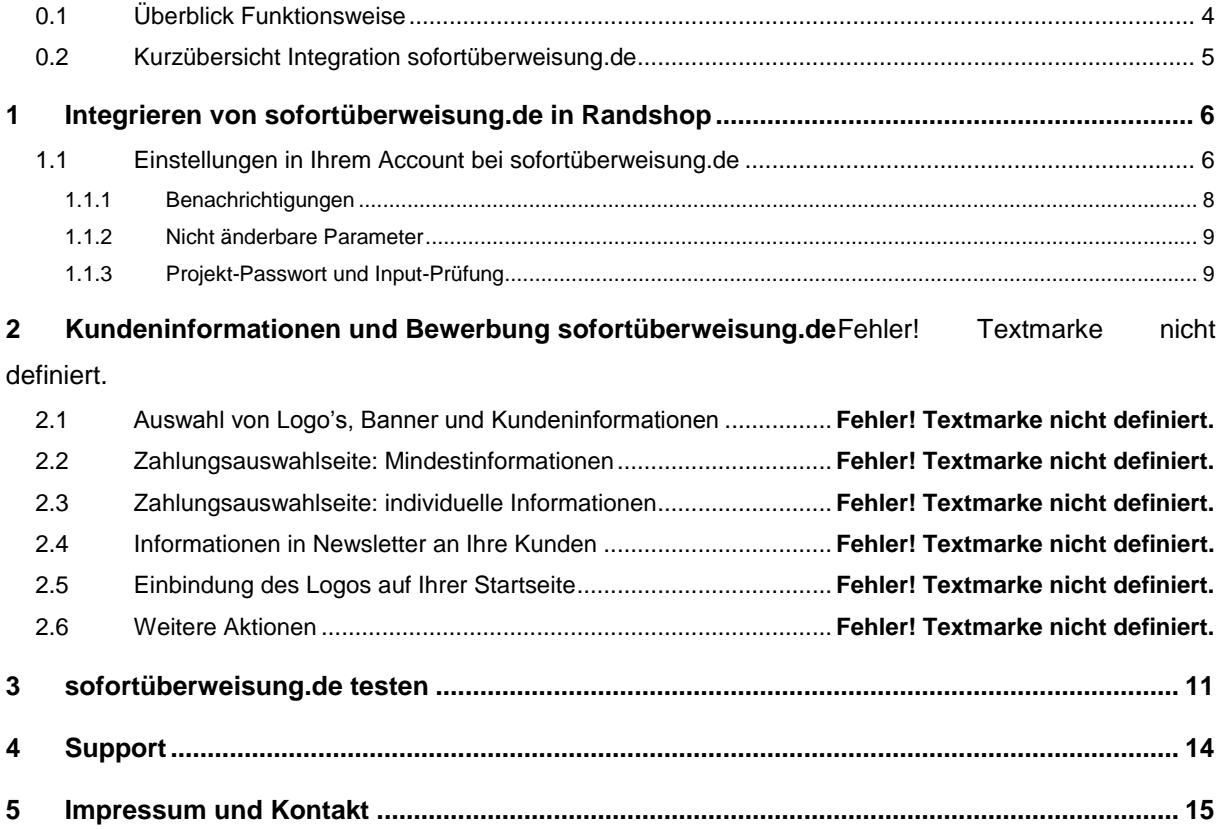

#### **ACHTUNG!**

Die Anwendung muss in das System des Anbieters dergestalt integriert werden, dass die **URL und das SSL-Zertifikat der Payment Network AG** für den Kunden des Anbieters **erkennbar** und überprüfbar ist. Sofern eine Versendung einer **Mail mit Zahlungsaufforderung** (Zahlung per sofortüberweisung.de) gewünscht ist, stellt die Payment Network AG eine **Paycode-Lösung** bereit.

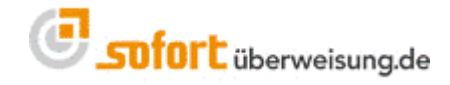

# <span id="page-3-0"></span>**0.1 Überblick Funktionsweise**

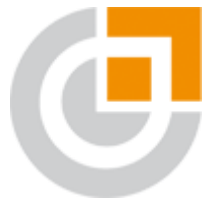

**Mit sofortüberweisung.de erfolgt die Bezahlung des Warenkorbs innerhalb von Sekunden automatisiert und direkt vom Online Konto des Käufers auf das Konto des Anbieters.**

Nach dem Auswählen von sofortüberweisung.de als Zahlungsmethode muss der Käufer nur **drei einfache Schritte** vollziehen. Alles andere wird vom System in wenigen Sekunden automatisiert ausgeführt:

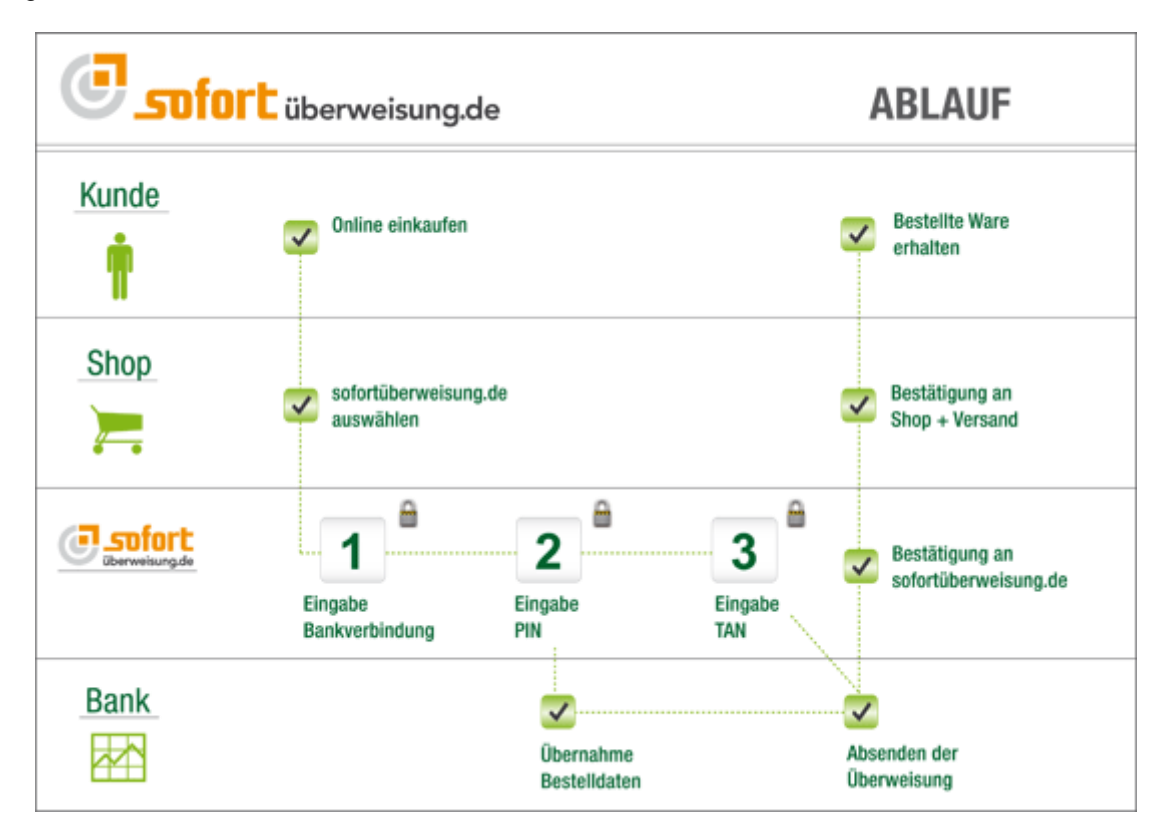

sofortüberweisung.de gehört Dank einem umfassenden Sicherheitskonzept, d.h. SSL-Verbindungen, SSL-Zertifikat, einer sicheren Serverumgebung, sowie einer Versicherung gegen PIN/TAN Missbrauch, inkl. Phishing und Pharming zu den sichersten Zahlungsmitteln weltweit. Weitere wichtige Informationen zur Funktionsweise, Vorteile, Sicherheit, Unternehmen etc. finden Sie unter [www.sofortüberweisung.de.](http://www.sofortüberweisung.de/)

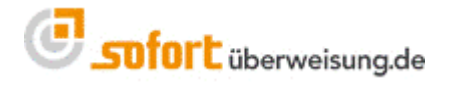

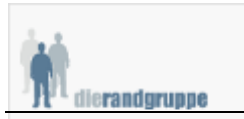

# <span id="page-4-0"></span>**0.2 Kurzübersicht Integration sofortüberweisung.de**

#### **Manuelle Installation**

- 1. Registrierung bei sofortüberweisung.de
- 2. Neues sofortüberweisung.de-Projekt erstellen (Seite 6)
- 2a Schnelleinstellungen
- o Erfolgs- und Abbruchlink einrichten (Seite 7)
- 2b Erweiterte Einstellungen
- o Nicht änderbare Parameter (Seite 9)
- o Benachrichtigungen (Seite 8)
- o Projekt-Passwort und Input-Prüfung (Seite 9)
- 3. Shop-Admin einrichten (Seite 10)
- o Kundennummer: Ihre Kundennummer bei sofortüberweisung.de
- o Projektnummer: Ihre Projektnummer bei sofortüberweisung.de
- o Projekt-Passwort: unter Erweiterte Einstellungen → Projekt-Passwort und Input-Prüfung

Diese Einstellungen sind nachfolgend ausführlich erklärt und beanspruchen ca. **15 Minuten**.

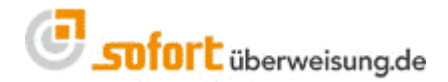

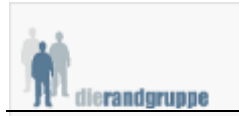

# <span id="page-5-0"></span>**1 Integrieren von sofortüberweisung.de in Randshop**

### <span id="page-5-1"></span>**1.1 Einstellungen in Ihrem Account bei sofortüberweisung.de**

Nach erfolgreicher Registrierung bei sofortüberweisung.de melden Sie sich bitte mit Ihrer Kundennummer und Passwort an und legen ein "Neues Projekt" an, wie in der nachstehenden Abbildung gezeigt:

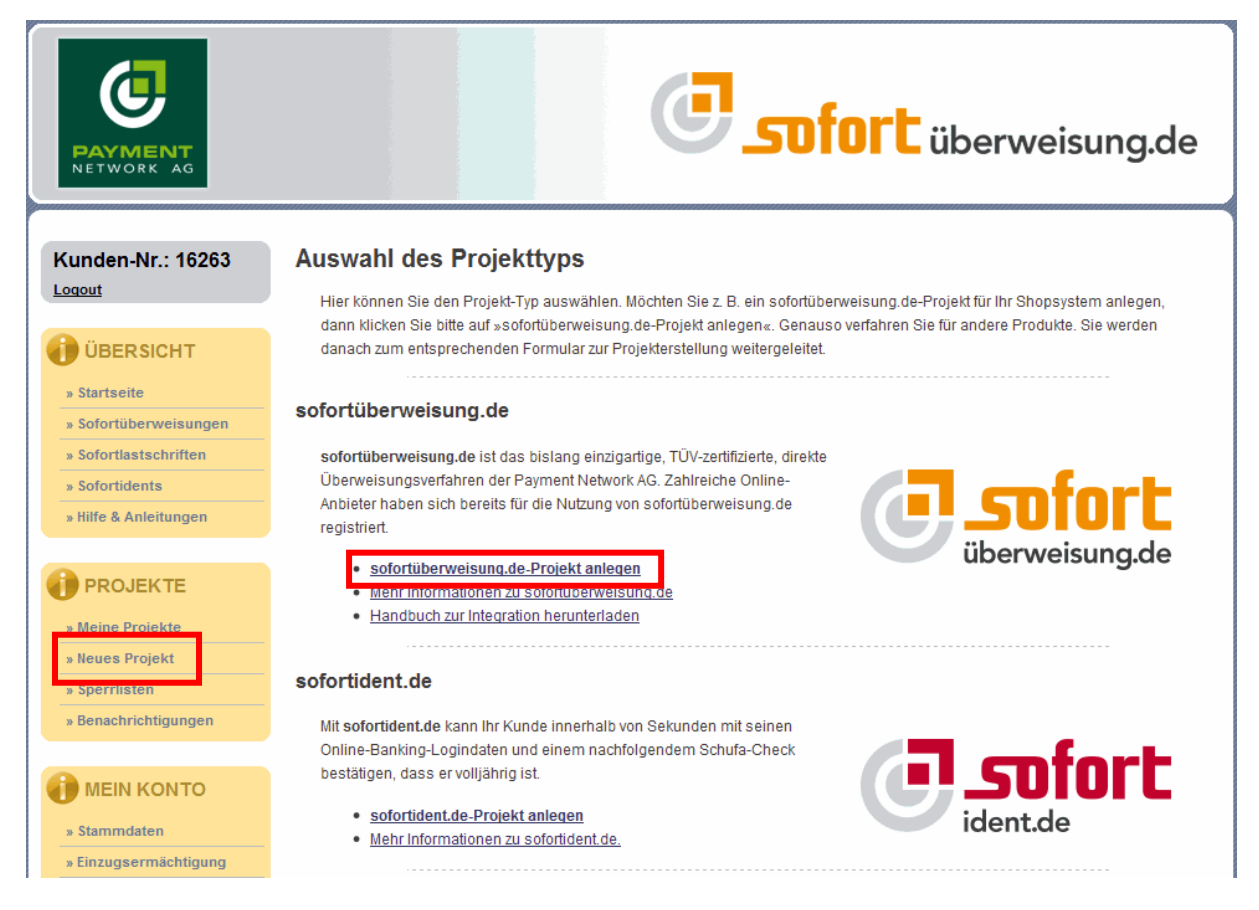

Für die Installation müssen Sie noch einige Parameter in Ihrem neu erstellten Projekt einstellen. Nachfolgend werden die einzelnen Schritte erklärt.

Um die Parameter in Ihrem Projekt zu bearbeiten, navigieren Sie bitte im Menü unter "Projekte" zu "Meine Projekte". In der Projekt-Übersicht können Sie nun den Namen Ihres Projektes anklicken und Sie gelangen zu den Schnelleinstellungen und können dort Ihr Projekt editieren.

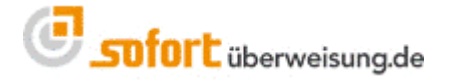

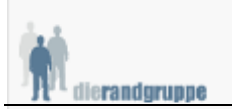

Scrollen Sie bitte in Ihrem Projekt bis zum Menüpunkt "Schnittstelle". Dort müssen Sie nun die Parameter für den "Erfolgslink" und den "Abbruch-Link" setzen:

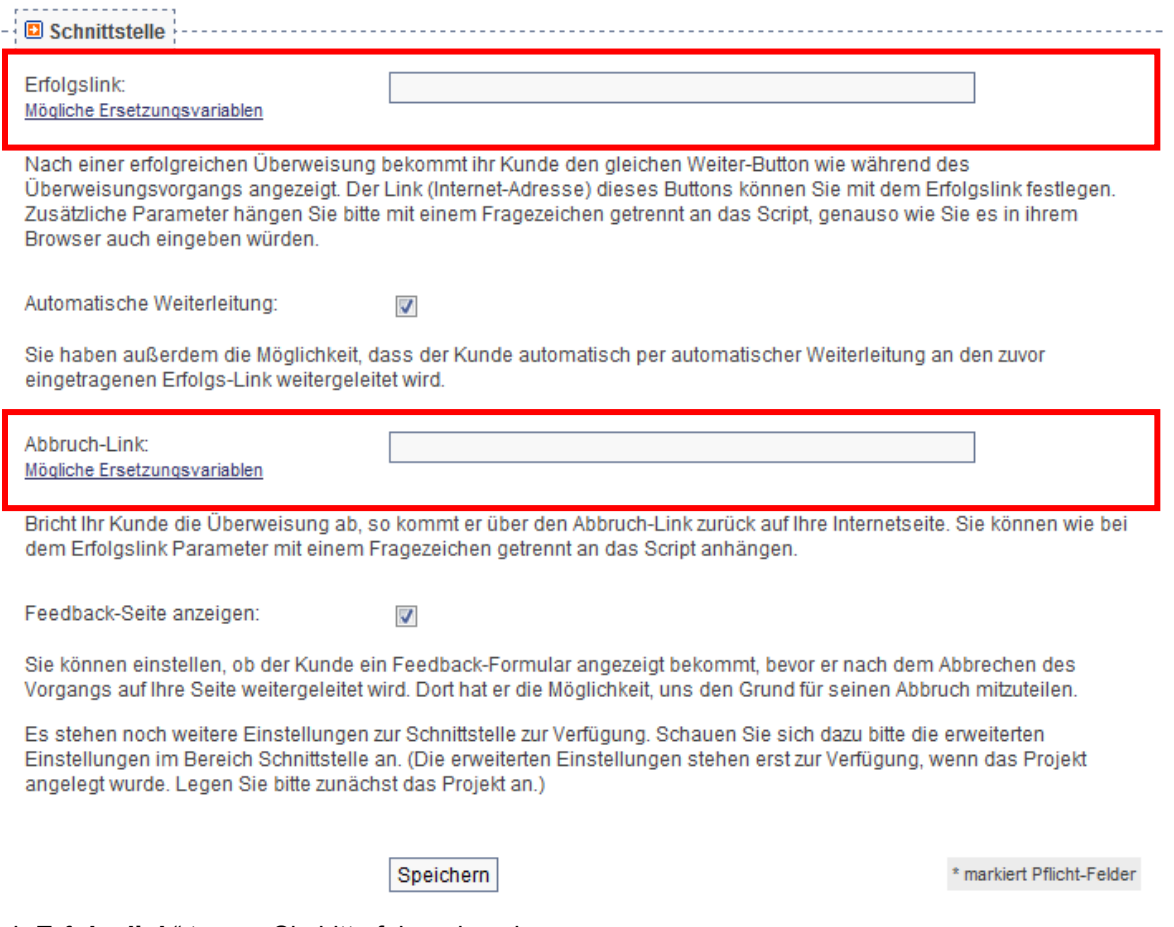

Bei "Erfolgslink" tragen Sie bitte folgendes ein:

"**http(s)://URL\_ZUM\_SHO[P/themes/bestellen/pn\\_sofortueberweisung.php?pn=1](http://www.meinedomain.com/themes/bestellen/pn_sofortueberweisung.php?pn=1)**"

Beispiel:

http://www.mustershop.de/themes/bestellen/pn\_sofortueberweisung.php?pn=1

#### Bei "Abbruch-Link" tragen Sie bitte folgendes ein:

"http(s)://URL\_ZUM\_SHOP[/themes/bestellen/pn\\_sofortueberweisung.php](http://www.meinedomain.com/themes/bestellen/pn_sofortueberweisung.php)"

Beispiel:

 $\overline{a}$ 

http://www.mustershop.de[/themes/bestellen/pn\\_sofortueberweisung.php](http://www.meinedomain.com/themes/bestellen/pn_sofortueberweisung.php)

#### **ACHTUNG**:

Bitte setzen Sie das Häkchen bei "**Automatische Weiterleitung**"!

www.sofortüberweisung.de

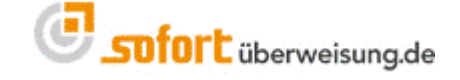

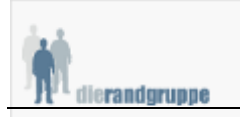

#### Bitte klicken Sie nun auf "SPEICHERN" um das Projekt zu sichern.

#### <span id="page-7-0"></span>**1.1.1 Benachrichtigungen**

Sie haben die Möglichkeit sich als Händler mittels Benachrichtigungen über Sofortüberweisungen Ihrer Kunden informieren zu lassen.

Hierzu navigieren Sie im Projektmenü zu "**Erweiterte Projekteinstellungen**":

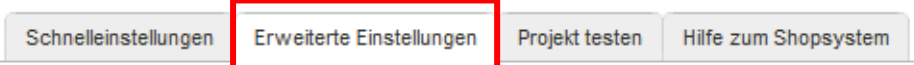

# Erweiterte Projekteinstellungen

Hier können Sie erweiterte Einstellungen zu Ihren Projekten vornehmen.

Unter dem Menüpunkt "Benachrichtigungen" können Sie bestehende Benachrichtigungen bearbeiten oder neue Benachrichtigungen anlegen.

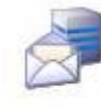

#### Benachrichtigungen

Es stehen verschiedene Typen von Benachrichtigungen (E-Mail, HTTP(S) etc.) zur Verfügung, mit denen Sie sich über erfolgreiche Transaktionen informieren lassen können. Benachrichtigungslogs abgeschlossener Transaktionen dieses Projekts können Sie hier einsehen.

Neue Benachrichtigung erstellen:

Klicken Sie auf "**Neue Benachrichtigung anlegen**" und legen Sie bitte eine neue **Email**-

Benachrichtigung an, falls diese noch nicht existiert.

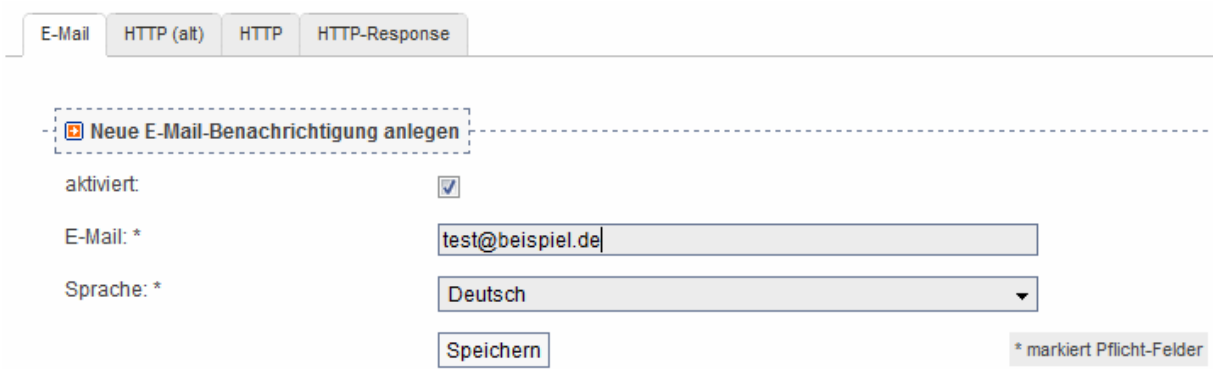

Klicken Sie auf "**Neue Benachrichtigung anlegen**" und legen Sie bitte eine neue **HTTP-Benachrichtigung** an, wie die folgende Abbildung verdeutlicht.

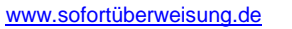

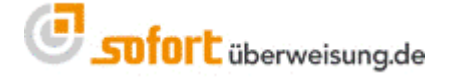

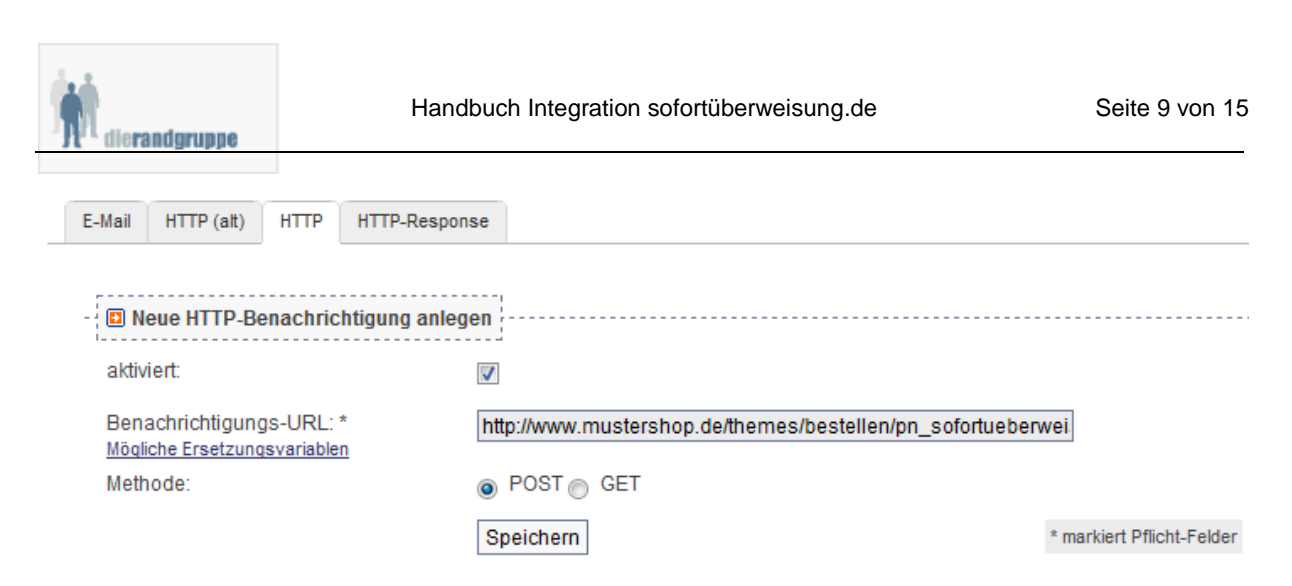

Klicken Sie die Checkbox "aktiviert" an und geben als "Benachrichtigungs-Url" bitte folgendes an:

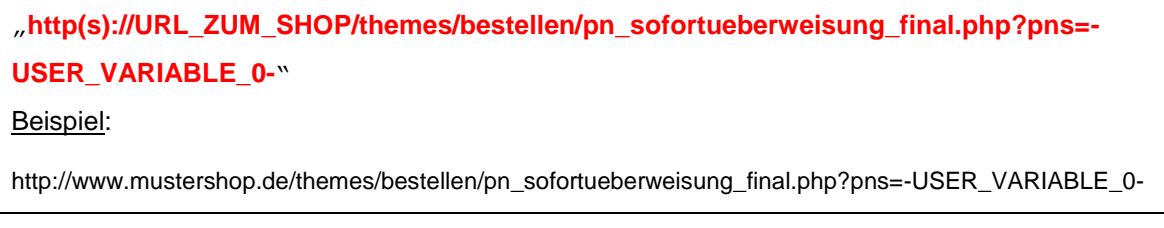

Als Methode wählen Sie bitte POST.

Bestätigen Sie bitte abschließend mittels des Buttons "Speichern".

#### <span id="page-8-0"></span>**1.1.2 Nicht änderbare Parameter**

Im Projektmenü unter erweiterte Projekteinstellungen gelangen Sie zu den "Nicht änderbaren Parametern".

Bitte setzen Sie hier "**Betrag**" und "**Verwendungszweck 1**" als nicht änderbar. (Häkchen aktivieren/sichtbar)

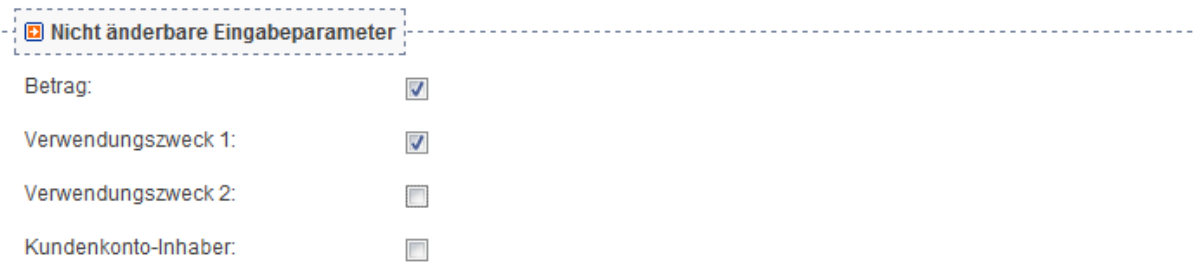

Bestätigen Sie bitte abschließend mittels des Buttons "Speichern".

### <span id="page-8-1"></span>**1.1.3 Projekt-Passwort und Input-Prüfung**

Im Projektmenü unter erweiterte Projekteinstellungen gelangen Sie zu "Projekt-Passwort und Input-Prüfung".

www.sofortüberweisung.de

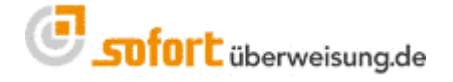

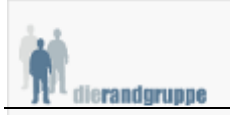

Bitte vergeben Sie hier ein Projektpasswort – welches Sie bitte im Randshop-Backend auch ergänzen. Außerdem ist das Häkchen für die "**Input-Prüfung**" zu setzen.

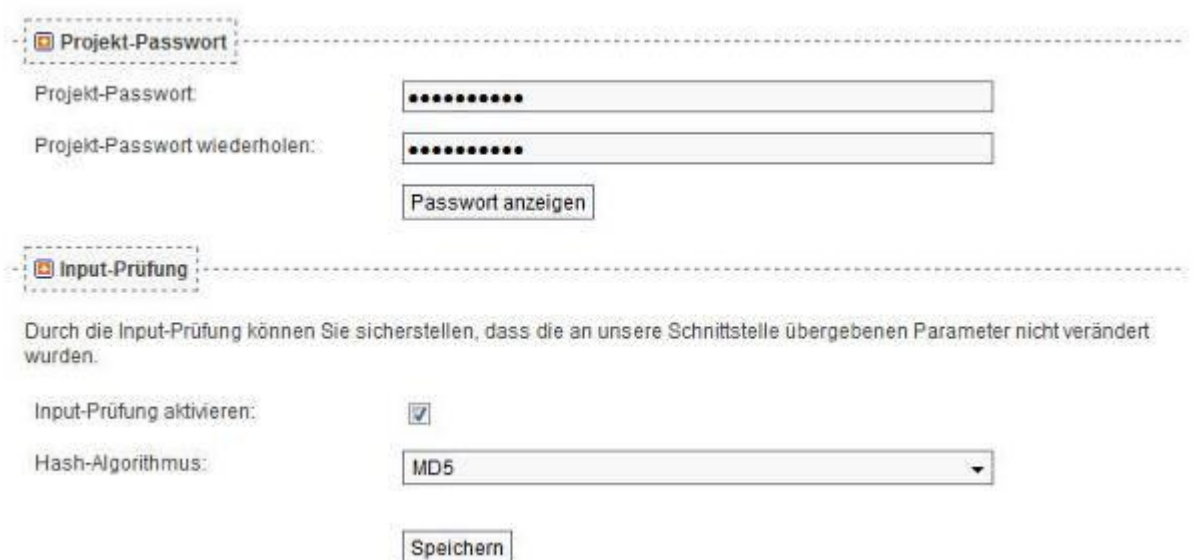

Gehen Sie nun zurück in Ihr Randshop-Backend und tragen Sie dort unter "Versand / Zahlungsart / Einstellungen" Ihre Kunden- und Projektnummer bei sofortüberweisung.de sowie Ihr Projektpasswort ein. Nun können Sie in der Bearbeitungsmaske der Zahlungsarten als Schnittstelle "Payment Network Sofortüberweisung" auswählen.

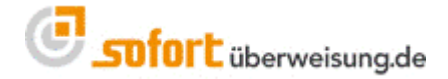

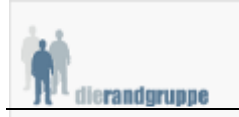

# <span id="page-10-0"></span>**2 Kundeninformationen und Bewerbung sofortüberweisung.de**

sofortüberweisung gehört zu den von Online-Käufern bevorzugten Bezahlmethoden. Allerdings gibt es nach wie vor Kunden, die nicht wissen, wie sofortüberweisung.de **funktioniert**, welche **technischen und rechtlichen Schutzmechanismen** geboten werden und welche **Vorteile** mit sofortüberweisung verbunden sind.

Das Wissen Ihrer Kunden über sofortüberweisung.de ist entscheidend für die Akzeptanz und Effizienz dieser Zahlart. Es ist daher sehr wichtig, dass Sie Ihren Kunden in übersichtlicher Form zu dieser Zahlart informieren.

Die meisten Kunden informieren sich erst dann über die angebotenen Zahlungsarten, wenn die Bezahlung einer Bestellung ausgeführt werden muss. Dies erfolgt auf der **Zahlungsauswahlseite**. Daher ist dieser Seite bei der Integration von sofortüberweisung.de besondere Aufmerksamkeit zu widmen.

### **2.1 Auswahl von Logo's, Banner und Kundeninformationen**

Die Payment Network AG bietet eine umfassende Sammlung von **Logos**, **Banner** und Vorlagen für **Kundeninformationen** (z.B.: für die Anzeige unserer Zahlart auf Ihrer Startseite) an. Eine Auswahl finden Sie unter folgendem Link:

[https://www.payment-network.com/sue\\_de/online-anbieterbereich/werbemittel](https://www.payment-network.com/sue_de/online-anbieterbereich/werbemittel)

### **2.2 Zahlungsauswahlseite: Mindestinformationen**

Auf der Zahlungsauswahlseite empfehlen wir sofortüberweisung.de an **erster Stelle** zu platzieren, da sich dadurch Kunden häufiger für diese Zahlart entscheiden und Sie als Anbieter die mit dieser Bezahlmethode verbundenen Vorteile besser realisieren.

Bei der Auswahl von sofortüberweisung.de als Zahlart empfehlen wir *mindestens* folgende Informationen:

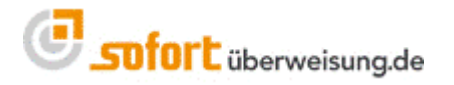

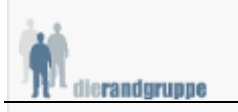

**sofortüberweisung.de** (empfohlen)

- 1. Direkte Überweisung per Online-Banking (PIN und TAN)
- 2. TÜV zertifzierter Datenschutz
- **3. 2-3 Tage schnellere Lieferung als Vorkasse**

### **2.3 Zahlungsauswahlseite: individuelle Informationen**

Je nach den von Ihnen angebotenen Zahlarten können Sie Ihren Kunden auch speziell auf die Vorteile gegenüber den anderen Zahlarten aufmerksam machen:

#### **sofortüberweisung.de** (empfohlen)

- 1. Direkte Überweisung per Online-Banking (PIN und TAN)
- 2. TÜV zertifzierter Datenschutz
- 3. 2-3 Tage schnellere Lieferung als bei Vorkasse
- 4. Automatisierte Übermittlung der Bestelldaten an Ihre Bank
- 5. Keine Nachnahmegebühren
- 6. Bezahlen ohne Kreditkarte
- 7. Kostenlos und ohne Registrierung

#### **2.4 Informationen in Newsletter an Ihre Kunden**

Falls Sie regelmäßig Newsletter zu Ihren Angeboten an Ihre Kunden versenden, empfehlen wir Ihnen, die Bezahlart sofortüberweisung.de hier ebenfalls kurz vorzustellen. Damit erhöhen Sie wiederum die Akzeptanz und Effizienz dieser Bezahlmethode und profitieren vermehrt von den angebotenen Vorteilen.

Vorlagen für Kundeninformationen in Ihren Newsletter finden Sie hier: [https://www.payment-network.com/sue\\_de/landing/b2c/kundeninformationen](https://www.payment-network.com/sue_de/landing/b2c/kundeninformationen)

### **2.5 Weitere Aktionen**

Falls Sie weitere gezielte Marketingaktionen für sofortüberweisung planen, bieten wir auch kostenlosen qualitativ hochwertigen Support. Bei Anfragen zu dieser Thematik wenden Sie sich bitte an den Support der Payment Network AG.

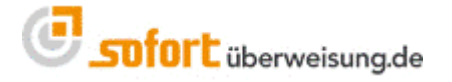

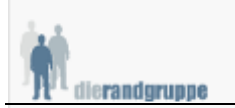

# **3 sofortüberweisung.de testen**

- sofortüberweisung.de bietet die Möglichkeit, die Applikation, die entsprechenden Benachrichtigungen etc. in einem Testmodus zu überprüfen.
- Loggen Sie sich in Ihren Administrationsbereich von [www.sofortüberweisung.de](http://www.sofortüberweisung.de/) ein unter Verwendung Ihrer **Kundennummer** und **Passworts**, das Sie bei der Registrierung bei sofortüberweisung.de erhalten haben.
- Klicken Sie unter Projekte auf "**Übersicht"**
- Klicken Sie dann auf den **Projektnamen**.
- Setzen Sie neben "Testmodus" das Häkchen
- Klicken Sie dann am Ende der Seite auf "Speichern"

 Bei aktiviertem Testmodus können Sie mit einer frei erfundenen Kontonummer und der Bankleitzahl 88888888 (8 Mal die 8) sofortüberweisung.de testen, ohne dass eine Überweisung durchgeführt wird. Sie haben somit die Möglichkeit, ihre Email-Benachrichtigungen oder HTTP-Benachrichtigungen zu überprüfen.

- Bitte beachten Sie, dass bei allen anderen Bankleitzahlen trotz Testmodus die Überweisung abgeschickt wird.
- **Achtung**: **Für den produktiven Einsatz müssen Sie den Testmodus unbedingt deaktivieren.**

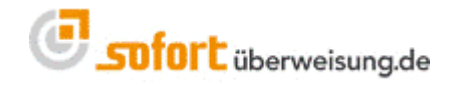

# <span id="page-13-0"></span>**4 Support**

Das Team von sofortüberweisung.de steht Ihnen zur Verfügung, sollten Sie Hilfe benötigen. Sie können uns entweder eine Email an [support@payment-network.com](mailto:support@payment-network.com) schreiben oder unter [www.sofortueberweisung.de](http://www.sofortueberweisung.de/) unser Supportformular ausfüllen.

Ihre Nachricht wird dann an das sofortüberweisung.de Ticket-Support-System weitergeleitet, das sicherstellt, dass Ihre Frage von einem Mitarbeiter zeitnahe beantwortet wird.

Wir helfen Ihnen gerne telefonisch unter der **+49(0)89/ 20 20 889 – 70** bei technischen Fragen weiter.

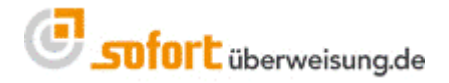

dierandgruppe

# <span id="page-14-0"></span>**5 Impressum und Kontakt**

Payment Network AG Fussbergstr. 1 D-82131 Gauting

Tel.: +49 (0)89 20 20 889 - 70 Fax: +49 (0)89 / 20 20 889 - 29

[www.payment-network.com](http://www.payment-network.com/)

Vorstand: Christoph Klein (Vorsitz), Andrea Anderheggen, Dr. Jens Lütcke, Georg Schardt

Aufsichtsrat: Dr. Michael Riemenschneider (Vorsitz)

Eingetragen beim Amtsgericht München: HRB 161963

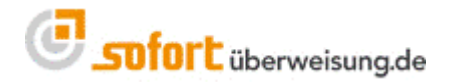